## Scratch Pad Directions

- Search for images for your Scrapbook. Tap Morgue Files bookmark icon, type in what you are looking for, and then tap "Return". Tap the image you want, Tap "Download Image", then tap and hold the image. Tap "Save Image".
- 2. Open iPad and tap on ScrapPad icon

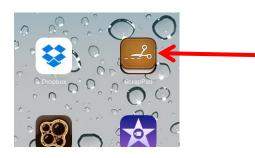

3. Tap Create Book

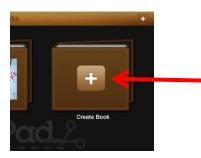

4. Choose the theme "What a Trip" at the top.

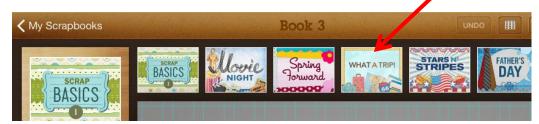

5. Tap Background on the left and pick a background for your scrapbook. Each job should have a separate page in the scrapbook. *Your title page should be the first page your group creates*. Add a title and the names of your group members.

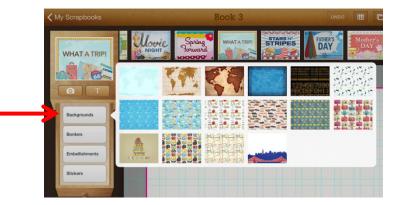

6. Add text for your biome. Take the information from your graphic organizer and put it into a well written paragraph on your page. Tap the T icon and enter your text. Add text in the "Text Entry" box. You may change the font and color. Once done, tap "Place". You can move your paragraph anywhere on your page.

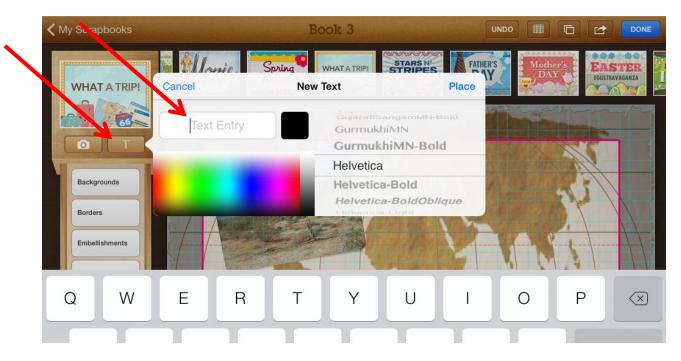

7. Add your images to your page. Tap the **camera icon** and tap "**Photo Library**". Tap "**Camera Roll**" and select the photos for your page only.

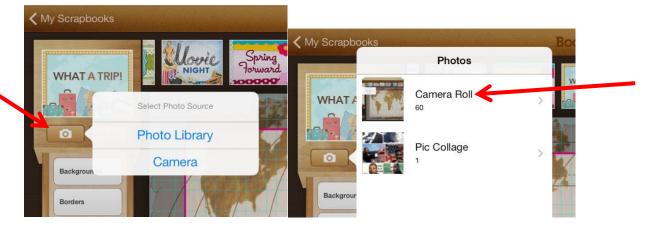

8. If you choose the wrong photo, tap and hold that photo and select "Delete".

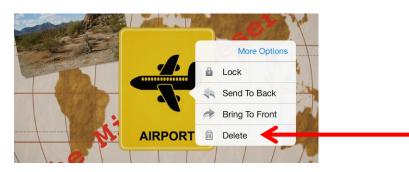

9. Add borders and stickers to your page.

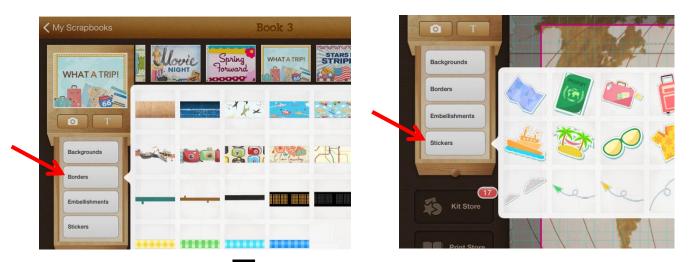

10. To add a page, tap the icon in the upper right corner and select "Add New Page".

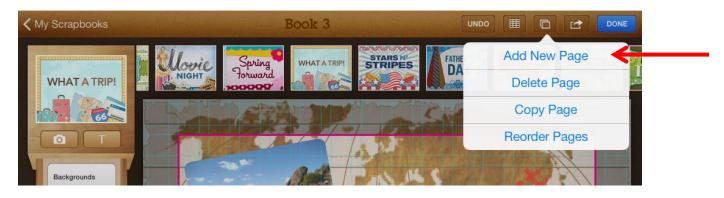

 Once done with your scrapbook (Title Page, Meteorologist, Botanist, Zoologist, Environmentalist Pages-5 pages total), tap "My Scrapbooks" in the upper *left* corner. Tap and hold on your scrapbook. Select "Share" and "Save to Library".

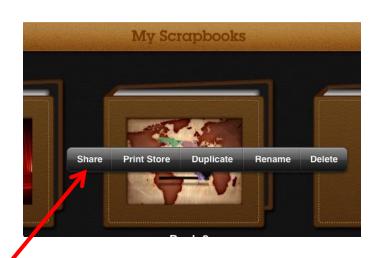

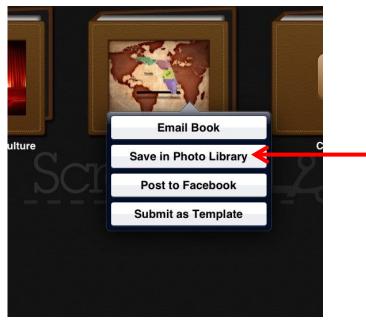